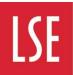

THE LONDON SCHOOL OF ECONOMICS AND POLITICAL SCIENCE

March 2022 Version 2.0

# Future Ways of Working (Fwow) DTS Guide

#### How to use your laptop in the new workspaces

These instructions are for LSE Windows and Apple laptops with USB C / Thunderbolt as a connector source. If you have an older laptop without USB C you will need an adapter before use.

\*\*The DTS Productivity team will be floor walking on a regular basis during the first few weeks of use in a new set-up and your first point of contact for assistance should be one of the team who will be available \*\*

PLEASE DO NOT UPDATE YOUR LAPTOP TO WINDOWS 11 OR MACOS 12 MONTEREY IF YOUR LAPTOP PROMPTS YOU AS AN OPTION

## Contents

| Connect your laptop via USB C / Thunderbolt  | Page 2        |
|----------------------------------------------|---------------|
| Setting up your screens - Windows            | Pages 3 - 5   |
| Other Driver updates – HP Laptops            | Page 6        |
| Setting up your screens - Mac                | Pages 7 - 11  |
| Using the built-in monitor webcam            | Page 12       |
| Using the built-in monitor webcam with Teams | Page 12       |
| Making phone calls with Teams as a Softphone | Page 13       |
| Setting up printing to the MFDs - Windows    | Pages 14 – 15 |
| Setting up printing to the MFDs - Mac        | Page 16       |
| Using Mobile / Web Print for MFDs            | Page 17       |
| Setting up network shares/drives             | Pages 18 - 19 |
| Hybrid Meeting Rooms (Polycom Studio)        | Pages 20 – 22 |
| Queries, Technical Support and Feedback      | Page 23       |
| Your Notes                                   | Page 24       |

## Connect your laptop via USB C / Thunderbolt

When you arrive at your workspace it should look similar to this:

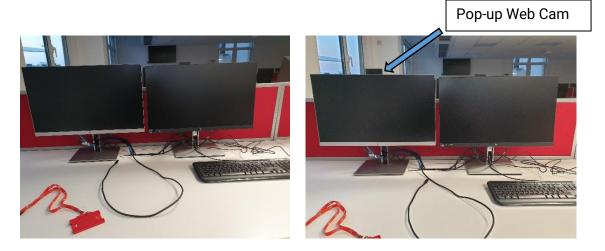

They all have the same setup comprising:

- 1. Dual 24" Monitors. Pictured: on the left with a silver trim and a pop-up webcam, on the right is the one with the integrated docking functionality. Some workspaces may have a separate dock, and some setups may have different screens, without pop-up webcam.
- 2. Keyboard & Mouse
- 3. USB C cable

You should have with you:

- 1. Laptop with USB C / Thunderbolt
- 2. Headset

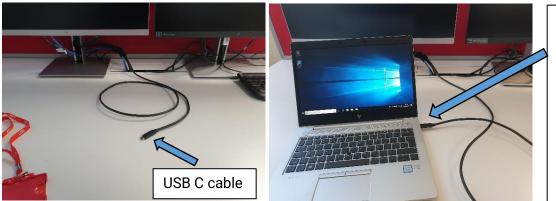

Plug the USB C cable into the matching port on your laptop. This will connect you to the network (internet), the dual screens, keyboard/mouse, and power.

Please note: Once you've finished the initial setup, you don't need to leave your laptop open. If you wish, you can close it, so it is less distracting and, it will continue to work. However, if you do this, you will need to use the external keyboard and mouse and, if you don't have a headset plugged in, sound will still come from the laptop.

#### Setting up your screens - Windows

When you connect the USB C cable to the laptop please wait for a few moments whilst it detects the displays. You may find that the screen(s) flicker and turn on/off during this period. Once the detection has completed, there are several options to consider.

You will have a choice between using 1, 2, 3 screens (laptop, and the dual screens) in a variety of options (mirrored / extended)

By default, this will usually start as mirror with extended mode. This can be easily controlled by pressing the Windows Key **#** + P (together) and selecting which of the 4 choices you would like.

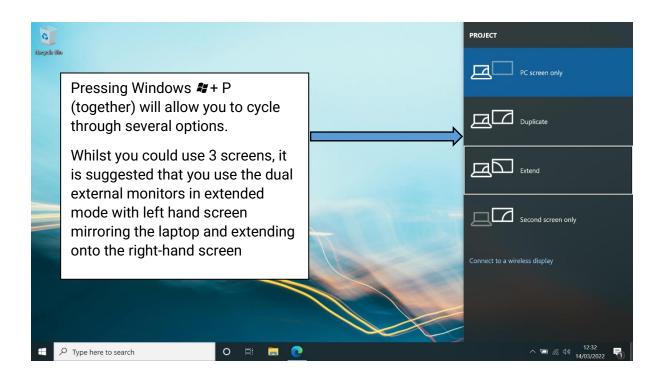

Mirror / Duplicate: This shows the same display across the screens – the laptop and external monitors show the same information

Extended: This allows the display to be split across several screens (laptop and external monitors) - E.g., Screen 1 could have email open, and screen 2 could have Word.

You will have a choice between using 1, 2, 3 screens (laptop, and the dual screens) in a variety of options (mirrored / extended)

### Setting up your screens - Windows (continued)

To change these settings, press Start then the Gear icon in the bottom left, or search for settings. In the Windows Settings menu that opens, click 'System' in the top right and you will see the Display settings. Or right click on your desktop wallpaper and click 'Display settings'"

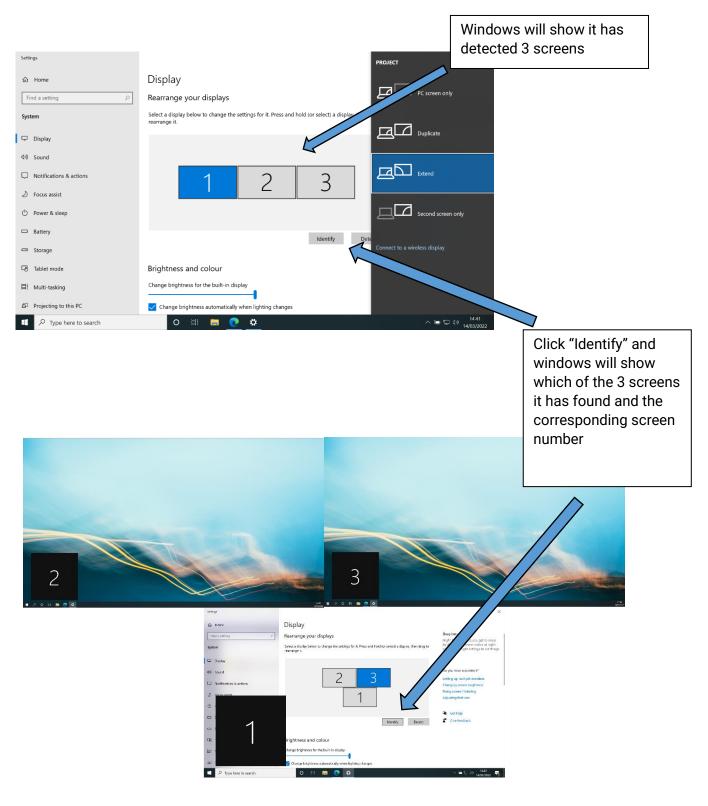

#### Setting up your screens – Windows (continued)

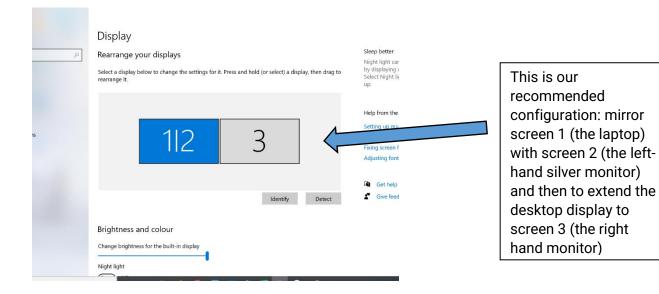

## Other Driver updates – HP Laptops

- 1. Launch HP Support Assistant. If you don't have installed you can download it from: hp.com/go/hpsupportassistant
- 2. Click My devices in the top menu, and then click Updates in the My PC or My notebook pane.

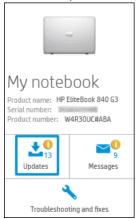

3. Click Check for updates and messages to scan for new updates.

|                                                     | Support Profil      |                            |                       |
|-----------------------------------------------------|---------------------|----------------------------|-----------------------|
| Specifications                                      | Storage             | Warranty and services      | Accessories           |
| Updates                                             | Messages            | Troubleshooting and fixes  | Internet and security |
| Updates availab<br>Last check: 7/25/2018 Next sched |                     | k for updates and messages |                       |
| Intel Rapid Storage                                 | Technology Driver 😡 | 📩 Remind me 🗸 😈            | Selected updates      |
| HP Universal Came                                   | a Driver 2015 😡     | 📩 Remind me 🗸 🔟            | 0 update(s), 0KB      |
| HP Sure Click 🕹                                     |                     | 📩 Remind me 🗸 関            | Download and install  |
| NKP NFC NPC100 P                                    | raximity Drivers 🛛  | 📩 Remind me 🗸 👹            |                       |
| Conexant HD Audio                                   | Driver 2015 😡       | 📩 Remind me 🗸 👹            |                       |
| Intel Chipset Install                               | ation Utility 🖗     | 📩 Remind me 🗸 関            |                       |

- 4. Review the list of updates. Updates with a yellow information icon are recommended. Updates with a blue information icon are optional.
- 5. Select the box next to any updates you want to install, and then click **Download and** install.

#### Setting up your screens - Mac

Before you connect you MacBook to the dock first you need to download the driver to work with the screens / docking station. Open your browser and navigate to:

https://www.synaptics.com/products/displaylink-graphics/downloads/macos

Click on the "Download" button. If you are running an older version of macOS click the + button next to legacy drivers and select the appropriate driver for your mac

| PRODUCTS        | APPLICATIONS                 | TONILOGY                                                                  | Synoptics                                                                                                    | TE: COTINIANES COMPANY CARDES Q                                                                                                    |
|-----------------|------------------------------|---------------------------------------------------------------------------|----------------------------------------------------------------------------------------------------|----------------------------------------------------------------------------------------------------|
|                 |                              |                                                                           |                                                                                                    | Display Graphics<br>Y UNIVERSAL                                                                                                    |
| Same + Oceaning | n + Display(b) Gra           | Ma + Okplosiisk mort)5 Solta                                              | are for Downloads Sochics                                                                                                    |                                                                                                    |
|                 | Windows                      | nucOS A                                                                   | nhoid Onone OS Ubana                                                                                                    | Corporate Installess for Windows                                                                                                    |
|                 | Deployi ek Mi<br>macOS plato | tonger it is new way to end                                               | nacOS Software<br>Ils your Depley link dark, where or executor of<br>a contrivue our later, clover with features the<br>reader. | A Want to beer about new                                                                                                    |
|                 | Sector Sector                |                                                                           |                                                                                                    | reference?                                                                                                    |
|                 | Disp                         | layLink Ma                                                                | anager –                                                                                                    | Get Notifications 🛞                                                                                                    |
|                 | Graphi<br>Monteces           | /Link Manager<br>cs Connectivity<br>12. Big Ser 11<br>1.6.11 Feb 23. 2022 | Download<br>Release Name                                                                                                    | INFORMATION ABOUT<br>MACOS 10.15                                                                                                    |
|                 |                              | acy Release                                                               | es +                                                                                                    | Some users updating to 10.15<br>have found their Dopply ink<br>devices have togged exciting.<br>5.2 software is designed to run<br>on Mac OS 10.15, but the OS<br>cm disable our invest<br>extension during the update.<br>Please device the <u>turned</u> |

#### Click "Accept"

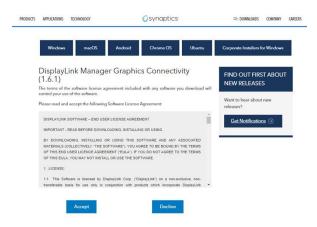

One the driver file has download, navigate to your downloads folder, and run the installer package

| < > Downloads                                          |                 | 🚟 v 🖒 🔗 | ∼ Q               |
|--------------------------------------------------------|-----------------|---------|-------------------|
| Today                                                  | Date Modified   | ∽ Size  | Kind              |
| DisplayLink Manager Graphics Connectivity1.6.1-EXE.pkg | Today, 10:30 AM | 7,6 MB  | Installer package |

Click "Continue" to install the DisplayLink driver

|                    | Welcome to the DisplayLink Manager Installer                             |
|--------------------|--------------------------------------------------------------------------|
| Introduction       | You will be guided through the steps necessary to install this software. |
| Licence            |                                                                          |
| Destination Select |                                                                          |
| Installation Type  |                                                                          |
| Installation       |                                                                          |
| Summary            |                                                                          |

#### Click "Continue" to accept

|                             | Software Licence Agreement                                                                                                    |
|-----------------------------|----------------------------------------------------------------------------------------------------|
| Introduction                | English                                                                                                    |
| Licence                     | DisplayLink® USB Graphics Software for Windows & OS                                                                                                    |
| Destination Select          |                                                                                                    |
| Installation Type           | DISPLAYLINK SOFTWARE – END USER LICENSE AGREEMENT                                                                                                    |
| Installation                | IMPORTANT - READ BEFORE DOWNLOADING, INSTALLING OR USING,                                                                                                    |
| <ul> <li>Summary</li> </ul> | By downloading, installing or using this software and any associated material<br>(collectively, "the Software"), you agree to be bound by the terms of this and<br>user licence agreement ("EULA"), if you do not agree to the terms of this EUL<br>you may not install or use the Software.                                                                                 |
|                             | <ol> <li>LICENSE:<br/>1.1 This Software is licensed by DisplayLink (UK) Ltd ("DisplayLink") on a no<br/>exclusive, non-transferable basis for use only in conjunction with products wh<br/>incorporate DisplayLink technology. Use of the Software otherwise than in<br/>conjunction with products which incorporate DisplayLink technology is not<br/>permitted.</li> </ol> |
|                             | 1.2 You may not install, copy, modify, reverse engineer, decompile, disassemble, create derivative works from, rent, sell, distribute, sublicanse, of as a service or transfer any part of the Software except as provided in this FUI A or as nermitted by anolicable law, and you areas to created unauthorize.                                                            |
|                             | Print., Save., Go Back Contin                                                                                                    |

Click "Agree" to continue

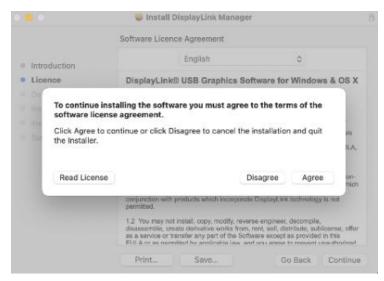

#### Click "Install" to finish the installation

|                                                                                                    | 😺 Install DisplayLink Manager                                                                                                    | a |
|----------------------------------------------------------------------------------------------------|----------------------------------------------------------------------------------------------------|---|
|                                                                                                    | Standard Install on "Macintosh HD"                                                                                                    |   |
| <ul> <li>Introduction</li> <li>Licence</li> <li>Destination Select</li> <li>Installation Type</li> <li>Installation</li> <li>Summary</li> </ul> | This will take 15,6 MB of space on your computer.<br>Click Install to perform a standard installation of this software<br>on the disk *Macintosh HD". |   |
|                                                                                                    | Change Install Location<br>Go Back Install                                                                                                    |   |

#### Once complete click "Close".

| • • •                                                                                                    | 💝 Install DisplayLink Manager                                                                                                    | 3 |
|----------------------------------------------------------------------------------------------------|----------------------------------------------------------------------------------------------------|---|
| <ul> <li>Introduction</li> <li>Licence</li> <li>Destination Select</li> <li>Installation Type</li> <li>Installation</li> <li>Summary</li> </ul> | The installation was completed successfully.<br>The installation was successful.<br>The software was installed.<br>Go Back Close |   |

Plug in the USB-C cable that is connected to the dock to your Mac.

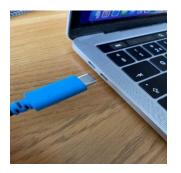

You may be prompted by the Keyboard Setup Assistant, click "Continue"

| 000 | Keyboard Setup Assistant                                                                                                    |               |
|-----|----------------------------------------------------------------------------------------------------|---------------|
|     |                                                                                                    |               |
|     |                                                                                                    |               |
|     | Keyboard Setup Assistant                                                                                                    |               |
|     | Your Microsoft device cannot be identified and will not be usable until it is<br>identified.                                                                             |               |
|     | If your keyboard is working properly and you have an additional USB input<br>device connected to your computer that is not a keyboard, you may quit<br>this application. |               |
|     |                                                                                                    |               |
|     |                                                                                                    |               |
|     |                                                                                                    |               |
|     |                                                                                                    | Quit Continue |

For your Mac to identify the keyboard attached to the dock press the key to the right of the shift key

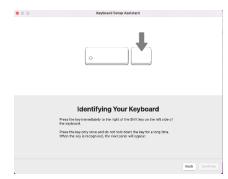

#### Select the keyboard type

| • 0 0 | Keyboard Setup Assistant                                                                                              |
|-------|----------------------------------------------------------------------------------------------------|
|       |                                                                                                    |
|       | Select the Keyboard Type                                                                                              |
|       | our keyboard has been identified. If this isn't the correct type for your<br>cyboard, select the type and click Done. |
| c     | ISO (Europe, Latin America, Middle East and others)<br>ISO(IEC 9995 standard keyboard                                 |
|       | US (Japanese)<br>Japanese standard keyboard with input method keys                                                    |
|       | ANSI (North America, most of Asia and others)<br>Standard 101 key or 102 key keyboard and some other keyboards        |
|       |                                                                                                    |
|       |                                                                                                    |
|       |                                                                                                    |
|       |                                                                                                    |
|       | Back Done                                                                                                    |

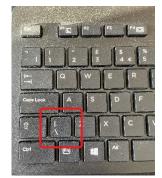

Open "System Preferences" on your Mac and the open "Displays"

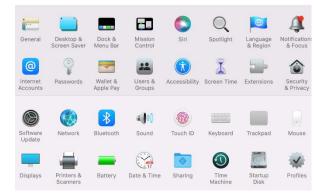

You can then drag the individual displays around to suit your personal preferences

|            | > III | Displays | Q                                                                                       | Search                |
|------------|-------|----------|-----------------------------------------------------------------------------------------|-----------------------|
|            |       |          | and colour of your MacBook Pro<br>igned in to your Apple ID.                            | 's displays and their |
|            |       |          |                                                                                         |                       |
|            |       |          |                                                                                         |                       |
|            |       |          |                                                                                         |                       |
| To rearran |       |          | sition. To mirror displays, hold Option w<br>he menu bar, drag it to a different displa |                       |
|            |       |          | Display Settings                                                                        | Night Shift ?         |

You can configure the displays by clicking "Display Settings"

You can then click on each of the displays (to the left of the box below) and select whether you wish to either extend or mirror your display as well as selecting which will be your main display.

| Jordan's MocKetek Pro<br>Butt-Rin Brand Dayloy<br>Dott-Rin MacRok Pro<br>On LU34199 |                                                 | Main display  Default for Display  Scaled  Automatically adjust brightness  True Tone Automatically adjust brightness  True Tone Scale In ofference and Dopphiless | ke colours |                                                           |                                |                                                      |  |
|-------------------------------------------------------------------------------------|-------------------------------------------------|----------------------------------------------------------------------------------------------------|------------|-----------------------------------------------------------|--------------------------------|------------------------------------------------------|--|
|                                                                                     | Colour Profile:                                 |                                                                                                    | 0          |                                                           |                                |                                                      |  |
|                                                                                     | ?                                               |                                                                                                    | Done       |                                                           |                                |                                                      |  |
|                                                                                     |                                                 |                                                                                                    | 1          |                                                           |                                |                                                      |  |
| Jardan's MatBook Pro<br>Built-Ir Retna Display                                      |                                                 | Extended display Obefault for Display Scaled                                                                                                    | •          | Jamas's MacBook Pro<br>Built in Ratina Display            |                                | Extended display<br>O Default for Display<br>Scaled  |  |
| Built-in Retina Display                                                             | Resolution:<br>Colour Profile:                  | Default for Display     Scaled     DELL U3419W                                                                                                    | Θ          | Built- In Ratina Display                                  | Resolution:<br>Colour Profile: | O Default for Display<br>Scaled<br>sRGB IEC61966-2.1 |  |
| Built-in Retina Display                                                             | Resolution:<br>Colour Profile:<br>Refresh Rate: | O Default for Display Scaled DELL U3419W 60 Hertz                                                                                                    | 0          | Built in Ratina Display<br>James's MacBook Pro<br>C27F891 | Resolution:<br>Colour Profile: | O Default for Display<br>Scaled                      |  |
| Built-In Retina Display                                                             | Resolution:<br>Colour Profile:<br>Refresh Rate: | Default for Display     Scaled     DELL U3419W                                                                                                    | Θ          | Built in Ratina Display<br>James's MacBook Pro<br>C27F891 | Resolution:<br>Colour Profile: | O Default for Display<br>Scaled<br>sRGB IEC61966-2.1 |  |

#### Using the built-in monitor webcam

When your laptop is connected you can use the built-in webcam on the silver (left hand) monitor for your Teams / Zoom calls.

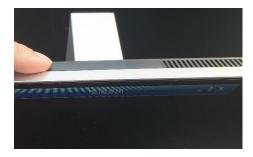

At the top middle of the screen locate the black rectangle and push down on it to make the webcam pop up

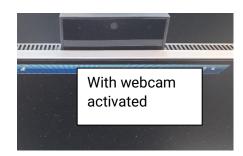

#### Using the built-in monitor webcam with Teams

Now that we have the webcam activated, we just need to change out settings in Teams for it to be the default webcam

| Settings                  |                                                          |          | $\times$                                                               |
|---------------------------|----------------------------------------------------------|----------|------------------------------------------------------------------------|
| රි General                | 올 Make a test call                                       |          |                                                                        |
| III Accounts              |                                                          |          |                                                                        |
|                           | Noise suppression (i)                                    |          |                                                                        |
| 🕆 Privacy                 |                                                          |          |                                                                        |
| O Nouncations             | Choose Low if you want others to hear music. Learn more. |          |                                                                        |
| 😡 Devices                 | Auto (Default)                                           | $\sim$   | Change the                                                             |
| Ano permissions           |                                                          |          | camera choice                                                          |
| © C tions and transcripts | Secondary ringer                                         |          | to "HP Display<br>Camera" (this                                        |
| ₿ C s                     | None                                                     | $\sim$   | may also                                                               |
|                           | Camera                                                   |          | display as<br>"E243 Camera")                                           |
| From the                  |                                                          |          |                                                                        |
| Settings Menu             | Automatically adjust camera controls                     |          |                                                                        |
| (the three dots           | Open camera settings 🛈                                   |          |                                                                        |
| next to your              |                                                          |          |                                                                        |
| photo). Choose            | - HP Display Camera                                      | <u> </u> |                                                                        |
| Devices                   | - HP HD Camera                                           |          |                                                                        |
|                           | - HP Display Camera                                      |          |                                                                        |
|                           |                                                          |          | This will show you a                                                   |
|                           |                                                          |          | preview of the camera, so<br>you'll know if you've<br>chosen correctly |
|                           | Preview                                                  |          |                                                                        |

## Making phone calls with Teams as a Softphone

Your teams account may have your LSE phone number assigned to it and be able to be used as a "softphone". To dial phone numbers (as opposed to calling colleagues in audio/video calls) please see below

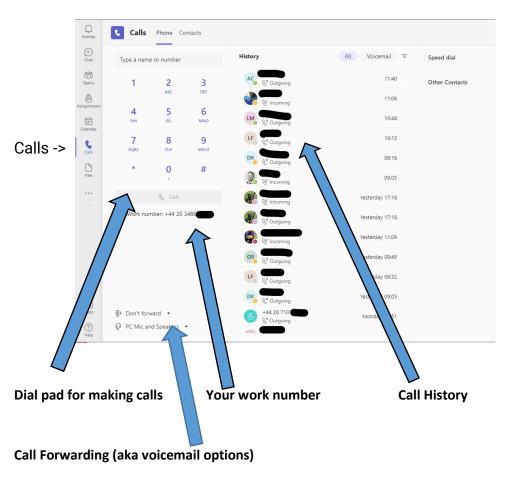

#### Headsets

If you need a headset, please ask your department/division administrator or office manager to contact DTS to arrange for them to be delivered.

The headsets we provide are echo cancelling to provide you with a better audio experience.

If you need a different headset (noise cancelling, single earpiece etc) you can order these from your departmental/divisional budgets.

#### Setting up printing to the MFDs - Windows

MFD (Multi-Function Device): These are the large copier / printer / scanners available around campus. These are Canon devices.

You will need to scan your LSE card on the reader to release a print job. If you're new to LSE then when you first use an MFD it will prompt you to enter your username and password to identify you, which will link your card with your account.

NB: When using the workspaces above you are connected directly to the network and not the "eduroam" WiFi. If this was the case, you would need to use our mobile print service from https://mobileprint.lse.ac.uk

Windows: To set up a network printer, please open File Explorer (click the yellow icon on taskbar) by pressing The Windows Key # + E (together)

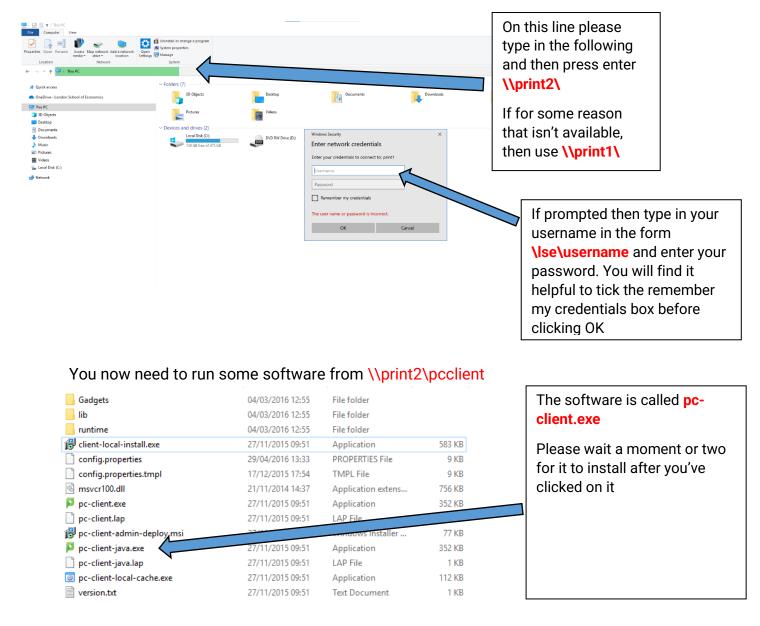

## Setting up printing to the MFDs – Windows (continued)

Choose a print queue: From <u>\\print1</u> or <u>\\print2</u> pick some print queues to install on your computer

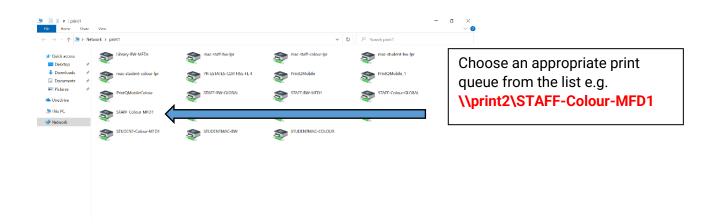

### Setting up printing to the MFDs - Mac

Mac Users should refer to this web link:

https://info.lse.ac.uk/staff/divisions/dts/help/guides-faqs/campus-facilities/Mac-printer-drivers

## Using Mobile / Web Print for MFDs

Even if you're not connected via the docking monitors to the main LSE network it is still possible to print to the MFDs, as long as you're connected to our eduroam WiFI.

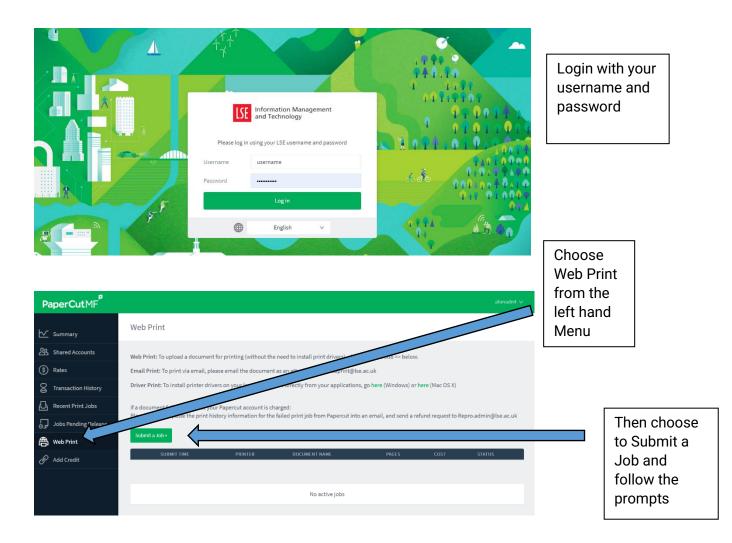

In your web browser go to: https://mobileprint.lse.ac.uk

On the next page, please select a print queue, how copies are required and upload the file you require printed, and collect from the MFDs in the usual way

#### Setting up network shares/drives

To gain access to the various network drives please follow the instructions below, choosing the appropriate details depending on which drive you want to access.

NB: When using these shares from home you will need to use the Pulse Secure VPN or access them via the Remote Desktop https://info.lse.ac.uk/staff/divisions/dts/essentials/Remote-Desktop-and-VPN

Mac: Open the Finder and then use Command + K or choose Go > Server. The enter the path in the pop-up.

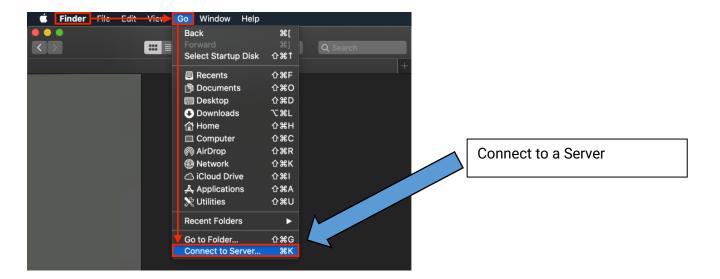

Windows: Open File Explorer (Windows Key **#** + E) and then Choose This PC and Map a Network Drive from the menu or right click This PC and choose Map a Network Drive

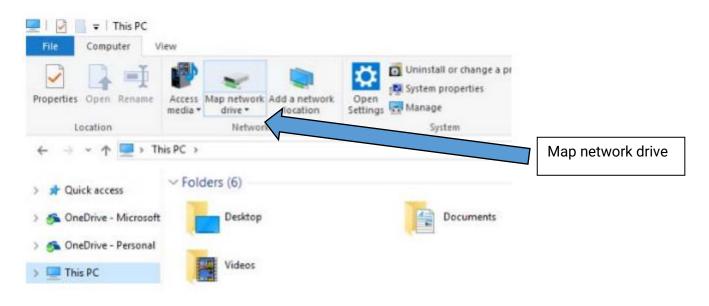

## Setting up network shares/drives (continued)

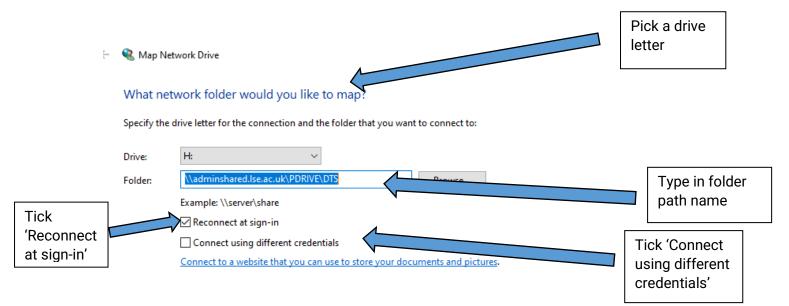

#### Username and password (credentials)

Your username should be lse\username, the password is your normal one that you would use for logging into the network / email etc.

#### H: drive

This is the drive that will have your personal files stored on the LSE network. We recommend that you use OneDrive for these in the future.

\\staff.lse.ac.uk\username

#### Department and Division Drive (P: Drive / M: Drive)

This is the drive that will have your department / division files stored on the LSE network. We recommend that you use SharePoint/Teams for these in the future.

#### **Professional Services Division**

\\adminshared.lse.ac.uk\Pdrive\divisionname (e.g. Catering or ARD)

#### **Academic Department**

\\deptshared.lse.ac.uk\letterofalphabet\departmentname
(e.g. A\Accounting or S\SocPsy)

## Hybrid Meeting Rooms (Polycom Studio)

There are a number of hybrid meeting rooms available with a Polycom Studio setup (the big screen with camera and docking station – as pictured).

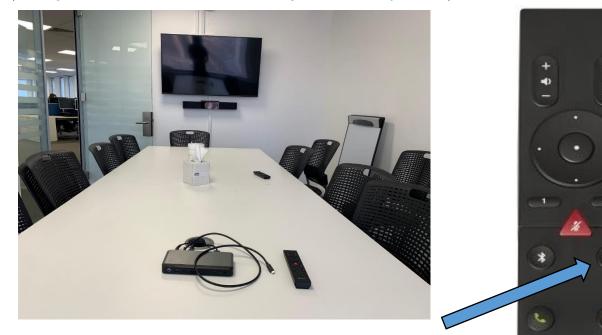

The camera will auto track the speaker. Use this button on the remote to turn this feature off / on

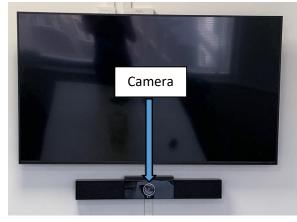

The docking station to plug your laptop into using the USB C cable

₿

O Polycom

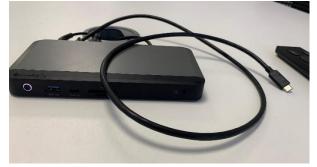

## Hybrid Meeting Rooms (Polycom Studio) (continued)

To use these you may need to update the software (drivers) on your laptop. These are available for both Windows and Mac laptops from the links provided on the following page.

All Devices (Windows/Mac/Android/Chrome/Ubuntu) https://www.synaptics.com/products/displaylink-graphics/downloads

#### Windows

https://www.synaptics.com/products/displaylink-graphics/downloads/windows https://www.synaptics.com/node/4201?filetype=exe

(at time of writing this version 10.2 M0 was the recommended version for Windows 10 and 11)

#### Mac

https://www.synaptics.com/products/displaylink-graphics/downloads/macos https://www.synaptics.com/node/4146?filetype=exe

(at time of writing this version 1.6 was the recommended version for Big Sur and Monterey)

## Hybrid Meeting Rooms (Polycom Studio) (continued)

Don't forget to change the audio / video devices on your laptop

#### Zoom

|          | Select a Microphone                                                     |
|----------|-------------------------------------------------------------------------|
|          | <ul> <li>Echo Cancelling Speakerphone (Polycom Studio Audio)</li> </ul> |
|          | Microphone Array (Intel® Smart Sound Technology (Intel® SST))           |
|          | Same as System                                                          |
|          | Select a Speaker                                                        |
|          | Speakers (Realtek(R) Audio)                                             |
|          | PL6503U (Intel(R) Display Audio)                                        |
|          | <ul> <li>Echo Cancelling Speakerphone (Polycom Studio Audio)</li> </ul> |
|          | Same as System                                                          |
|          | Test Speaker & Microphone                                               |
|          | Switch to Phone Audio                                                   |
|          | Leave Computer Audio                                                    |
| L.       | Audio Settings                                                          |
| <b>)</b> |                                                                         |
| ute      | Stop Video                                                              |

#### Teams

#### Audio devices

Polycom Studio Audio

Speaker

#### Microphone

Echo Cancelling Speakerphone (Polycom Studio Audio)

#### There is a Polycom Quick Tips guide available from

https://support.polycom.com/content/dam/polycomsupport/products/peripherals/polycom-studio/user/en/poly-studio-quick-tips.pdf

## Queries relating to the workspace setup, technical support or any other IT query

Please contact the DTS Service Desk in the first instance either by phone or email

Phone: 020 7107 5000 Email: tech.support@lse.ac.uk

If you have an issue with your workspace, please be sure to include your desk number / room / building

### Feedback

If you have any feedback that you would like to give on the workspace setup (from a technological perspective) please contact either James Irvine or Nadeem Ahmad.

### **FWOW FAQ**

https://info.lse.ac.uk/staff/internal/future-ways-of-working/faqs

#### **Your Notes**